# **BANCO DE PROYECTOS AMBIENTALES**

**Manual del Usuario – FOREST**

Página 1 de 20

# **BANCO DE PROYECTOS AMBIENTALES - BPA**

# **MANUAL DEL USUARIO**

El procedimiento de Banco de Proyectos Ambientales dentro del aplicativo Forest, establece los pasos para la inscripción, formulación, evaluación y registro de los proyectos, que ingresen al Banco de Proyectos Ambientales de la Secretaría Distrital de Ambiente, la cual tiene como una de sus metas su diseño y puesta en marcha. Esta funcionalidad busca diseñar una herramienta que potencialice las iniciativas presentadas por las distintas organizaciones, entidades distritales, empresas privadas y comunidad en general interesadas en la protección, recuperación y conservación, del ambiente en el Distrito Capital.

El Banco de Proyectos surge con el objetivo de dar conocimiento y difusión de las iniciativas ciudadanas plasmadas en proyectos, los cuales involucran las actividades a desarrollar en un período determinado, con el propósito de transformar una situación problemática de una población específica y cuyo resultado esperado es la superación o reducción de esta, utilizando recursos financieros, físicos, humanos y tecnológicos.

### **Contenido**

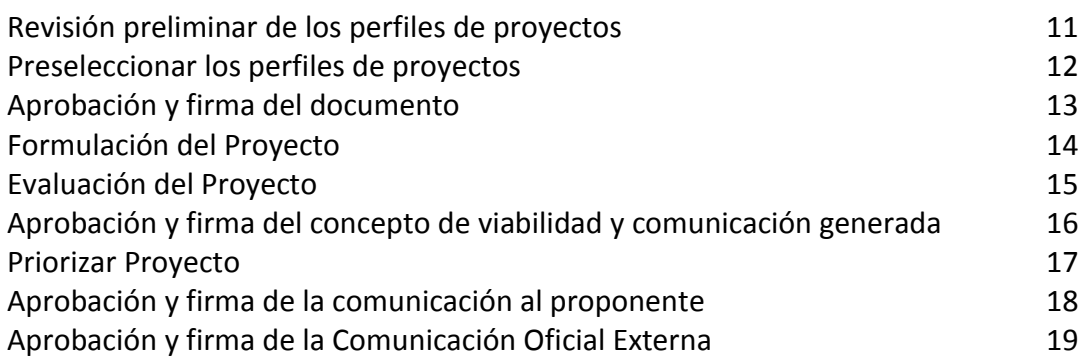

El procedimiento de Banco de Proyectos Ambientales debe ser instanciado desde la página de la Entidad por el módulo de Web File.

#### **Ventanilla virtual:**

La ventanilla virtual de la SDA permitirá al ciudadano realizar trámites y solicitudes ante la misma, facilitando el acceso, consulta y gestión de sus requerimientos sin necesidad de realizarlos presencialmente. Así mismo la ventanilla permitirá a otros sistemas de información (sistemas de otras entidades distritales) interactuar con la SDA permitiendo la optimización de cadenas de trámites y servicios.

A continuación se describen los pasos necesarios a tener en cuenta para interactuar en la ventanilla virtual de FOREST:

#### **Registro del ciudadano:**

En la ventanilla virtual se encontrarán los íconos de los trámites configurados para ésta, debe definirse si el trámite requiere registro del ciudadano.

En el registro del ciudadano se mostrarán los términos de uso que deben ser ajustados a todos los trámites de la entidad, ya que a la fecha estos están enfocados en algunas partes al trámite de registro de vertimientos. Adicionalmente, si el ciudadano no acepta los términos y condiciones no podrá continuar con su registro; caso contrario se solicitarán los siguientes datos básicos de tipo obligatorio.

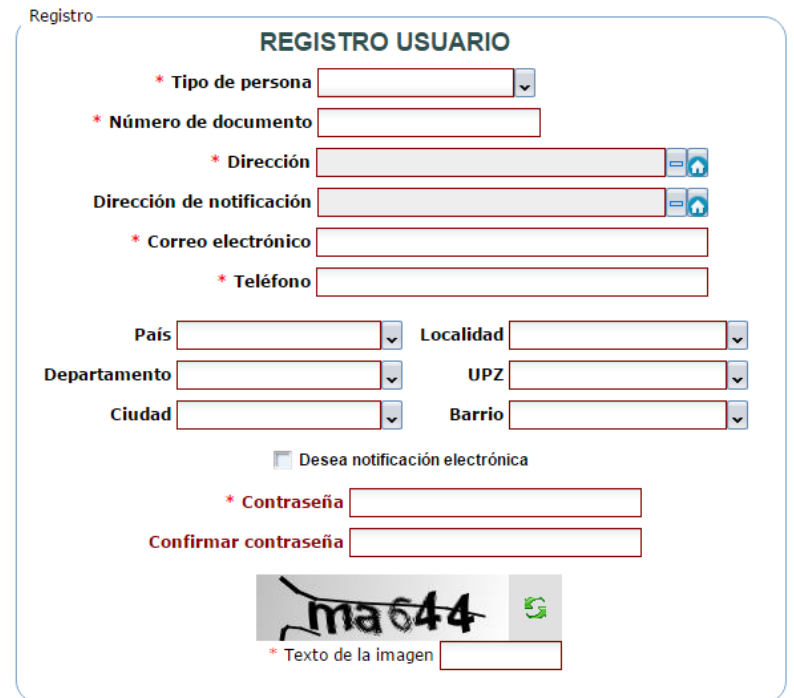

Importante tener en cuenta que los datos suministrados deben ser verídicos y correctos, ya que para todos los trámites dicha información podrá ser utilizada por la SDA; por ejemplo el correo electrónico será utilizado al momento de realizar notificaciones a los ciudadanos.

Una vez finalizado el proceso de registro, el ciudadano deberá realizar el inicio de sesión para poder efectuar el trámite de banco de proyectos, el cual se encuentra dentro del grupo de Proyectos.

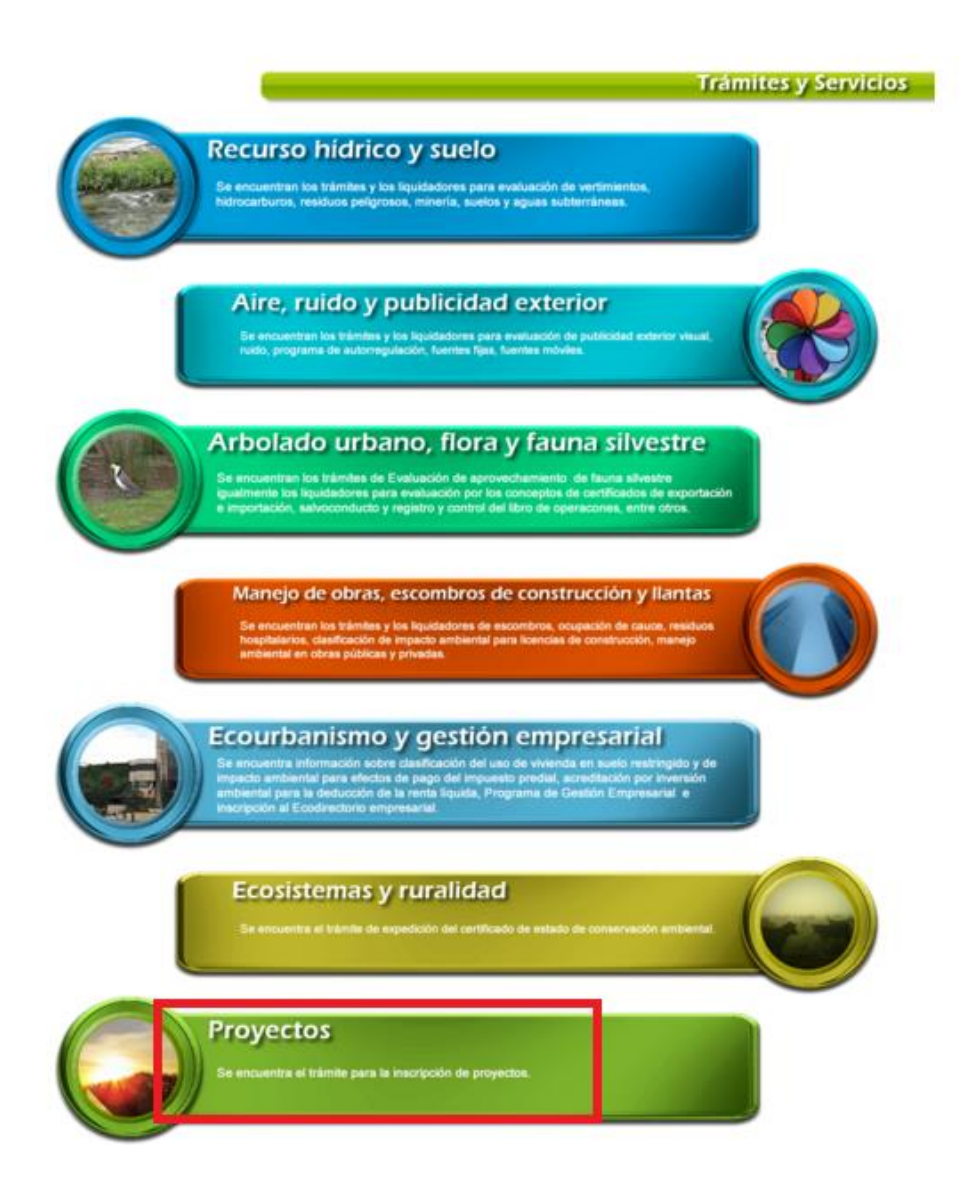

Al dar clic sobre el botón de "Siguiente", aparece una pantalla donde se visualizan las Políticas del Banco de Proyectos Ambientales para que una vez leídas y aceptadas se ingrese al formulario para digitar la información del proyecto.

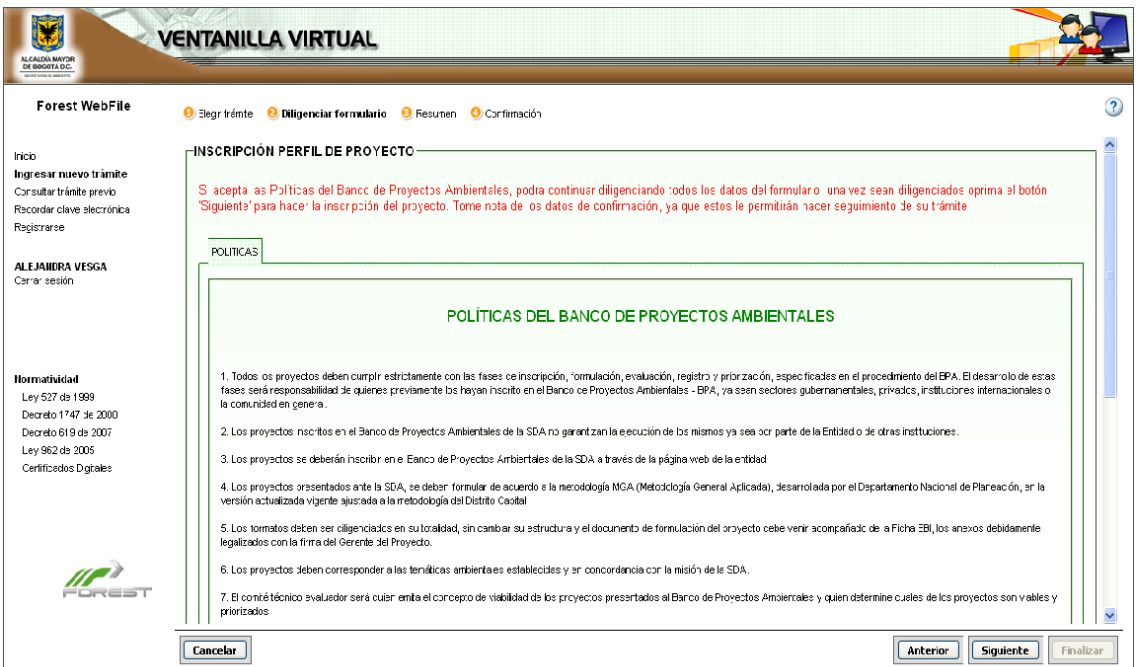

Tenga en cuenta que de no aceptar las políticas de BPA, no podrá continuar. En la parte inferior de la pantalla, encontrará un texto donde le pregunta **"¿Acepta las políticas del banco de proyectos ambientales?"** y unos botones de activación SI – NO. Al activar alguno de ellos y dar clic sobre "Siguiente" le desplegará nuevas pantallas.

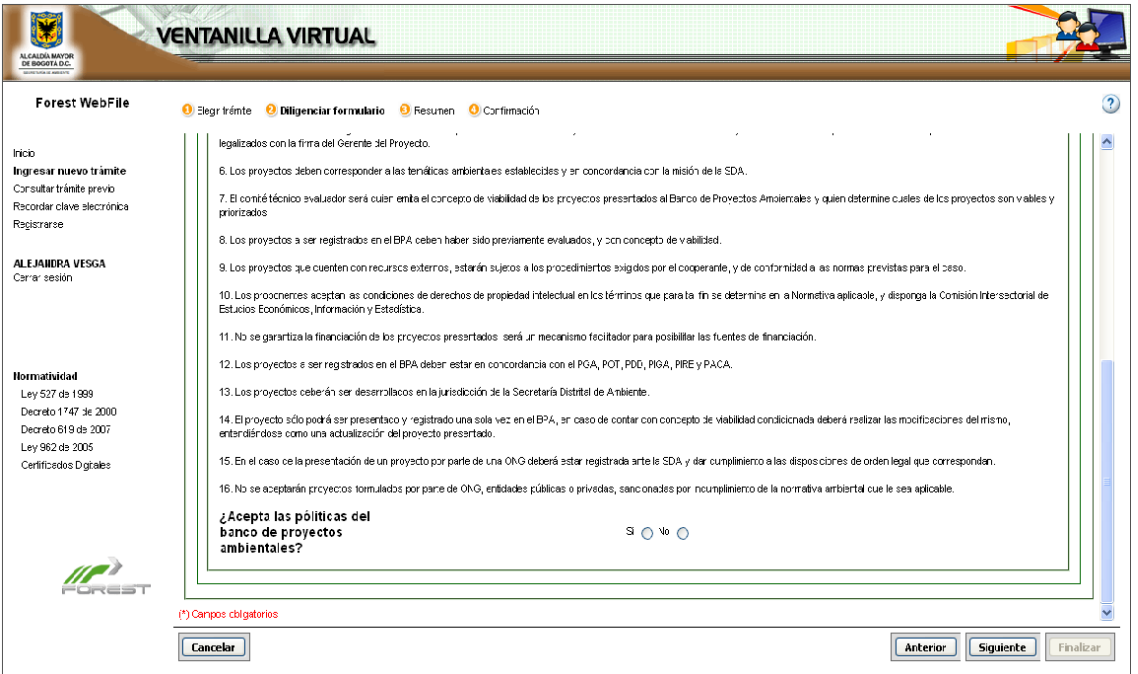

Al activar el **SI,** en la parte superior de la pantalla desplegará unas pestañas correspondientes al formulario.

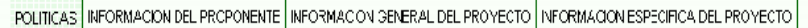

#### Al activar el **NO,** le mostrará un mensaje de advertencia para no continuar.

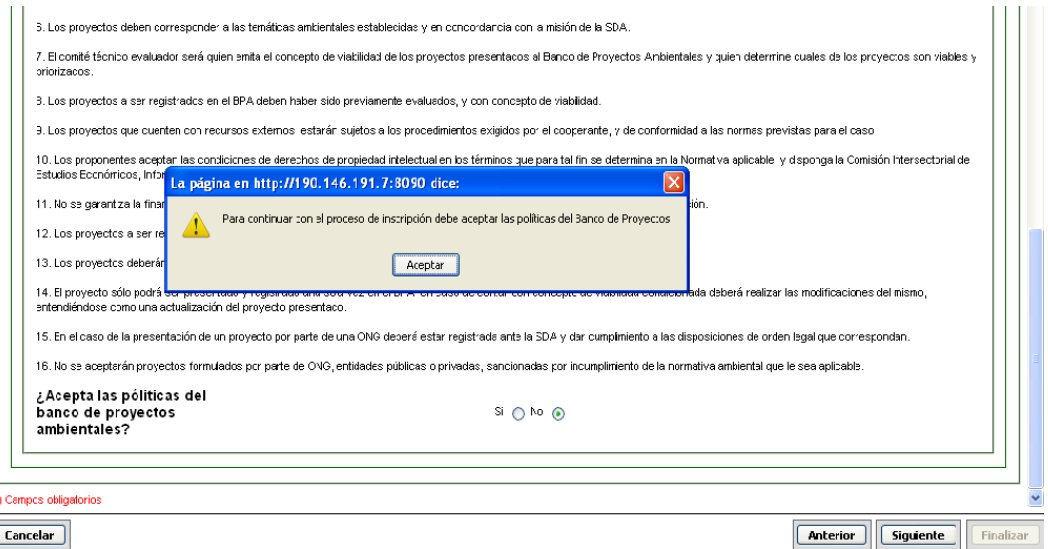

Cuando se activan las pestañas del formulario debe pasar una a una e ingresar la información del proyecto ambiental.

En la segunda pestaña llamada "INFORMACIÓN DEL PROPONENTE" muestra cinco (5) campos, los cuales cuatro (4) de ellos tienen un asterisco inicial en rojo, lo que significa que son de carácter obligatorio.

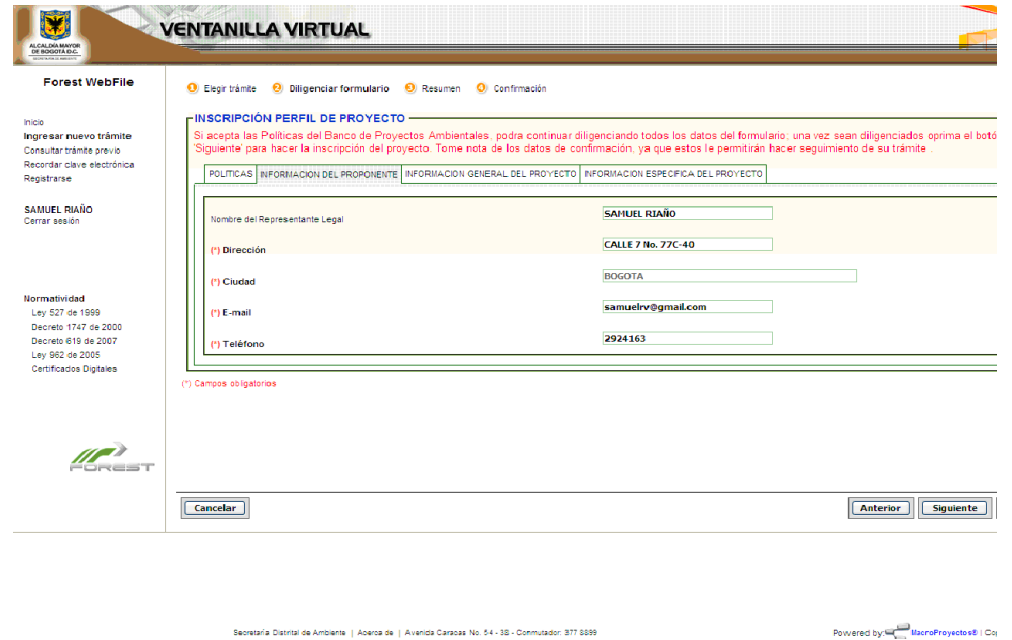

En la tercera pestaña llamada "INFORMACIÓN GENERAL DEL PROYECTO", se debe ingresar la información relacionada con los Datos Generales del Proyecto, Localización Geográfica del Proyecto, Problemática a Resolver y Justificación y Solución al Problema.

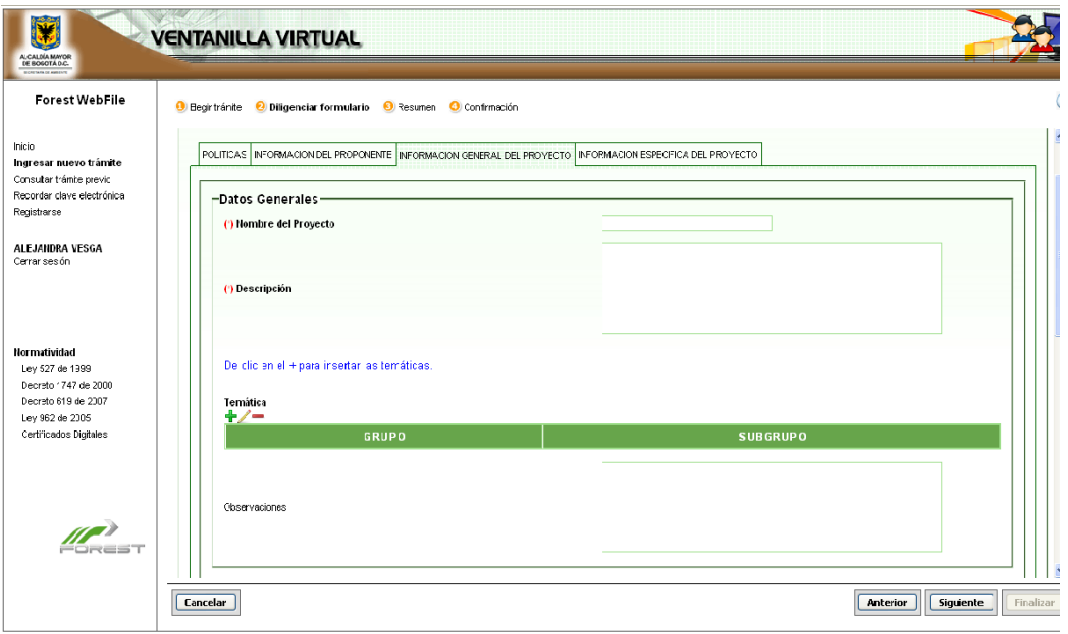

En la cuarta pestaña llamada "INFORMACION ESPECIFICA DEL PROYECTO", se debe ingresar la información relacionada con los Objetivos del Proyecto, Presupuesto estimado del proyecto, Fuentes de Financiación, Flujo Financiero del Proyecto, Metas, Grupo de Población Beneficiada, Estudios que Respaldan el Proyecto y Sostenibilidad del Proyecto.

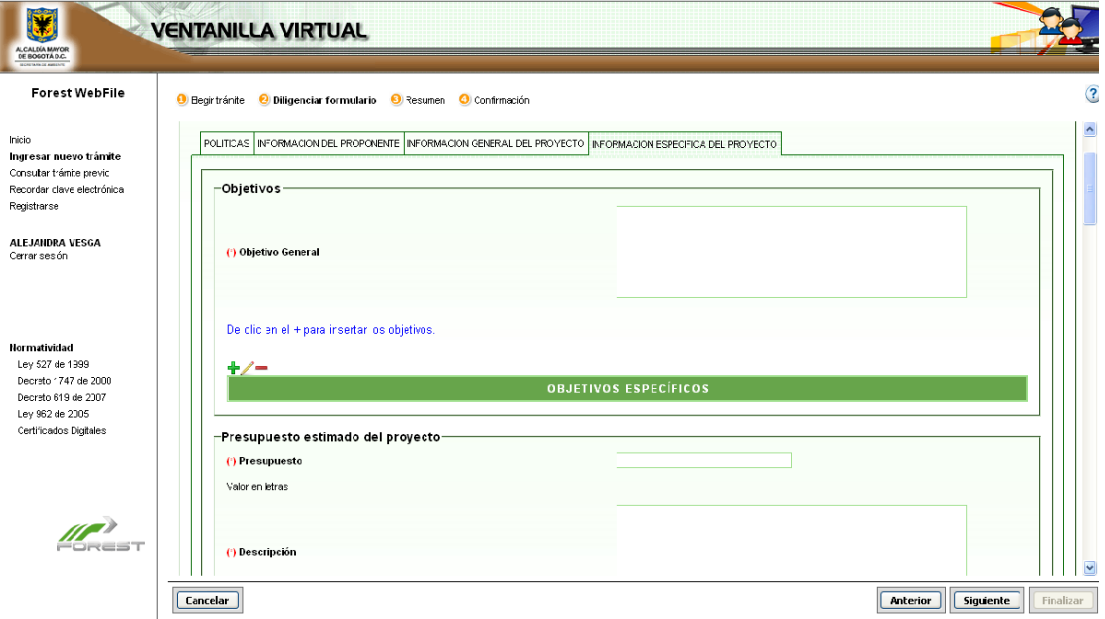

Recordemos que en estas pestañas encontramos tres (3) nuevos iconos los cuales corresponden a:

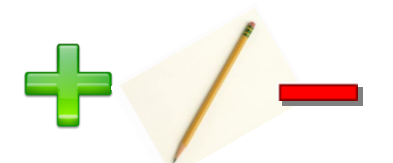

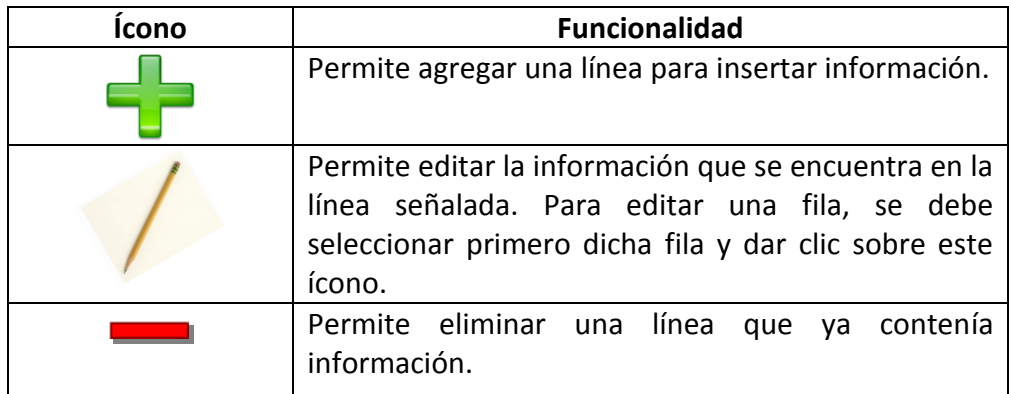

Después de ingresar toda la información del proyecto, se debe dar clic en el botón de "Siguiente" y la mostrará en resumen.

Al dar nuevamente clic sobre el botón de "Siguiente" mostrará una pantalla de Confirmación en el que aparece que la información ha sido procesada exitosamente.

De esta pantalla de confirmación se debe tener en cuenta que el sistema le crea automáticamente al proyecto una clave electrónica, un número de radicación y un número de proceso, los cuales pueden ser solicitados más adelante para consultar el estado de los trámites.

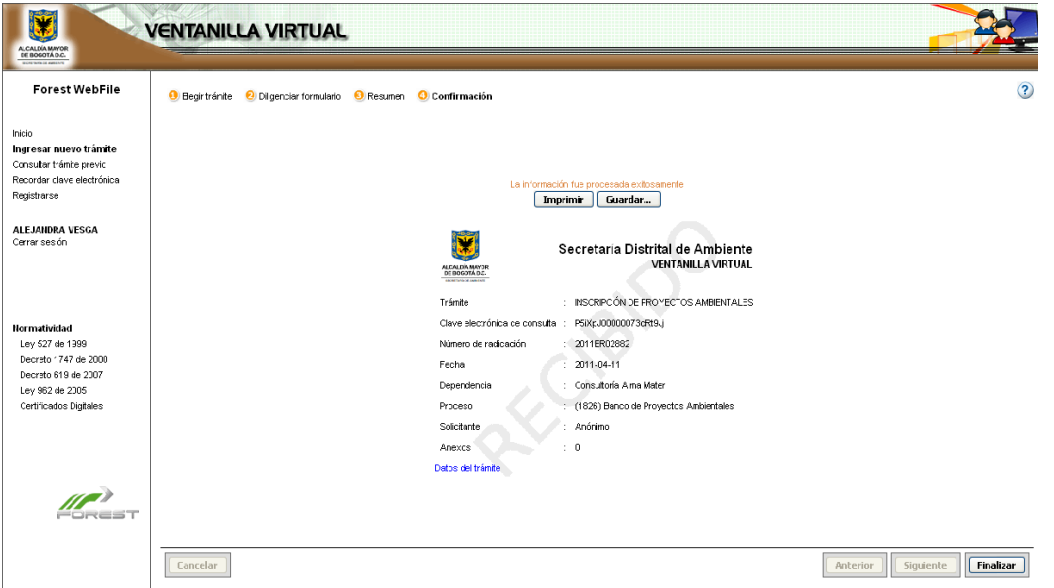

En la parte superior de la pantalla aparecen dos botones de Imprimir y Guardar, los cuales permiten imprimir el pantallazo y guardar esta información en un archivo que se genera como un .HTML.

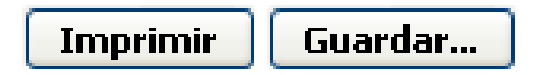

Por último es necesario que el usuario cierre la sesión y este proceso nuevo pasará a ser revisado por los funcionarios respectivos de la SDA – BPA.

Después de ser ingresada la información por parte del proponente sobre el proyecto y ser enviada, aparece el proceso en el aplicativo FOREST para que se lleve a cabo el respectivo reparto.

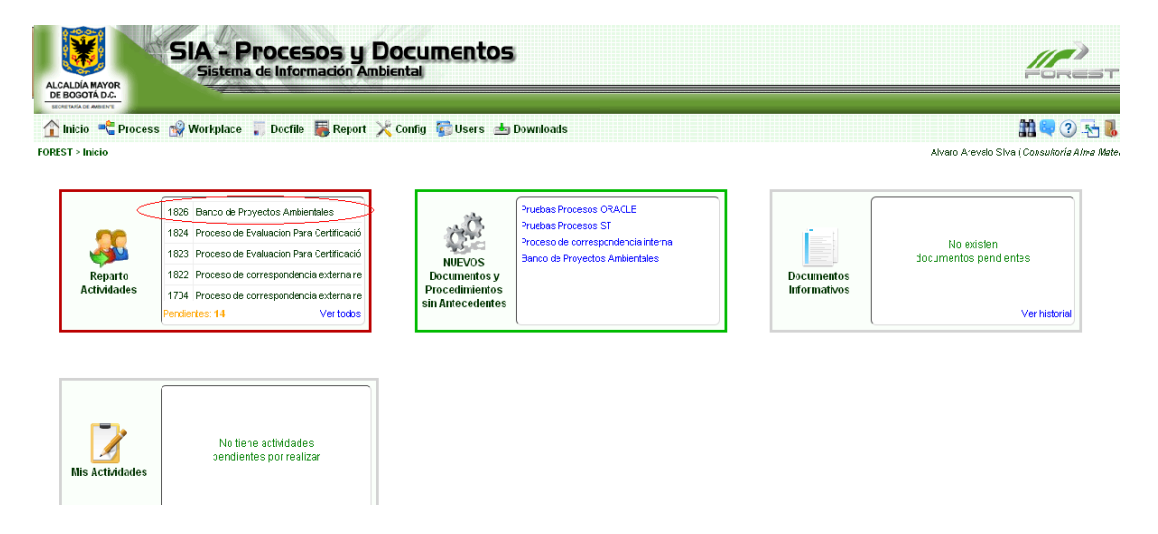

Cuando el proceso es repartido al usuario interno perteneciente a Banco de Proyectos, la actividad de este usuario es llevar a cabo la **revisión preliminar** para exponer sus criterios respectivos y establecer si cumple con los criterios mínimos de selección preliminar.

#### **Actividad "Revisión preliminar del proyecto"**

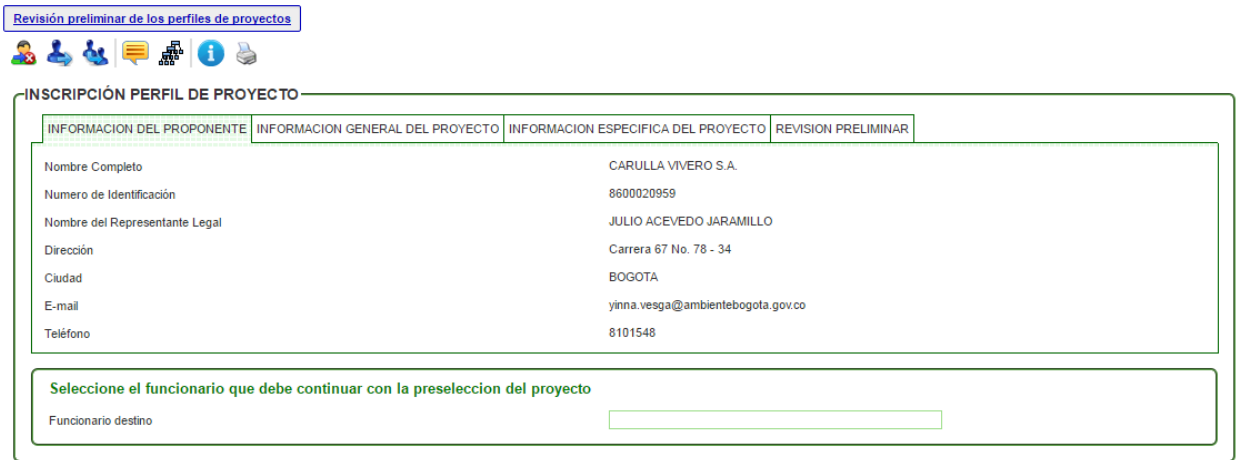

Al usuario interno, el sistema le trae toda la información ingresada por el proponente la cual puede solo consultar. Al ingresar la justificación de la decisión para la revisión preliminar y escoger el funcionario que llevará a cabo la siguiente actividad, se clic sobre el botón de "Avanzar" para que se ejecute el reparto respectivo.

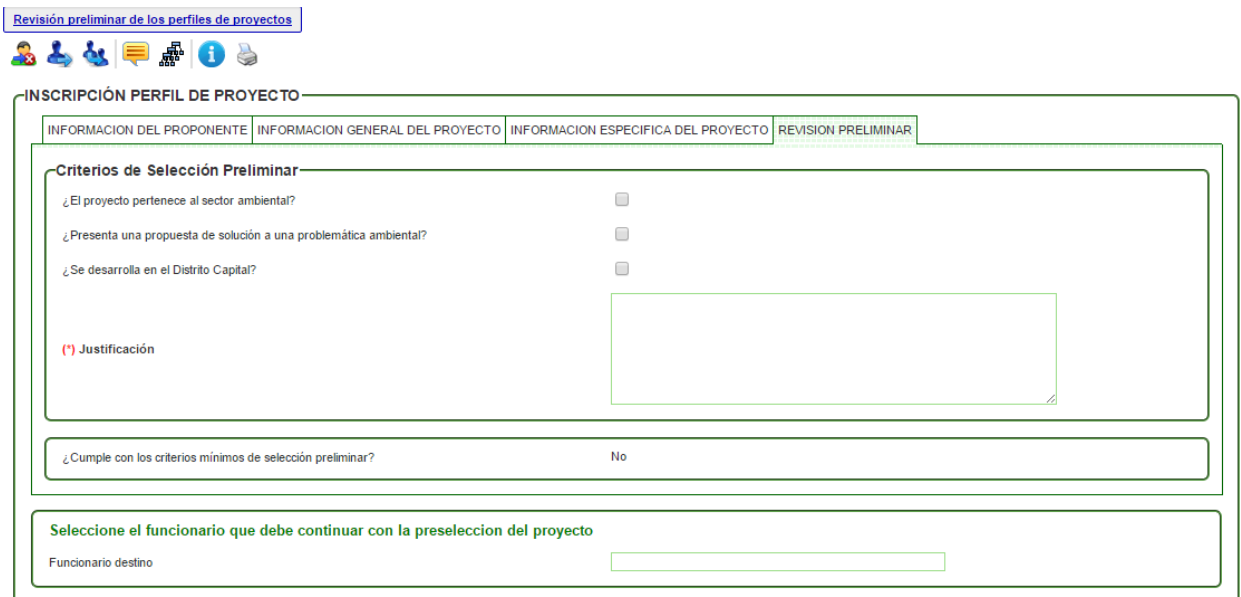

De acuerdo con la selección dada a los criterios de selección preliminar, el sistema arroja la validación si el proyecto cumple o no.

Se debe tener en cuenta que la justificación a estas selecciones debe ser ingresada ya que es un campo obligatorio para poder avanzar el proceso ya sea a otro usuario o a sí mismo, quien se encargará de dar continuidad a la preselección del proyecto.

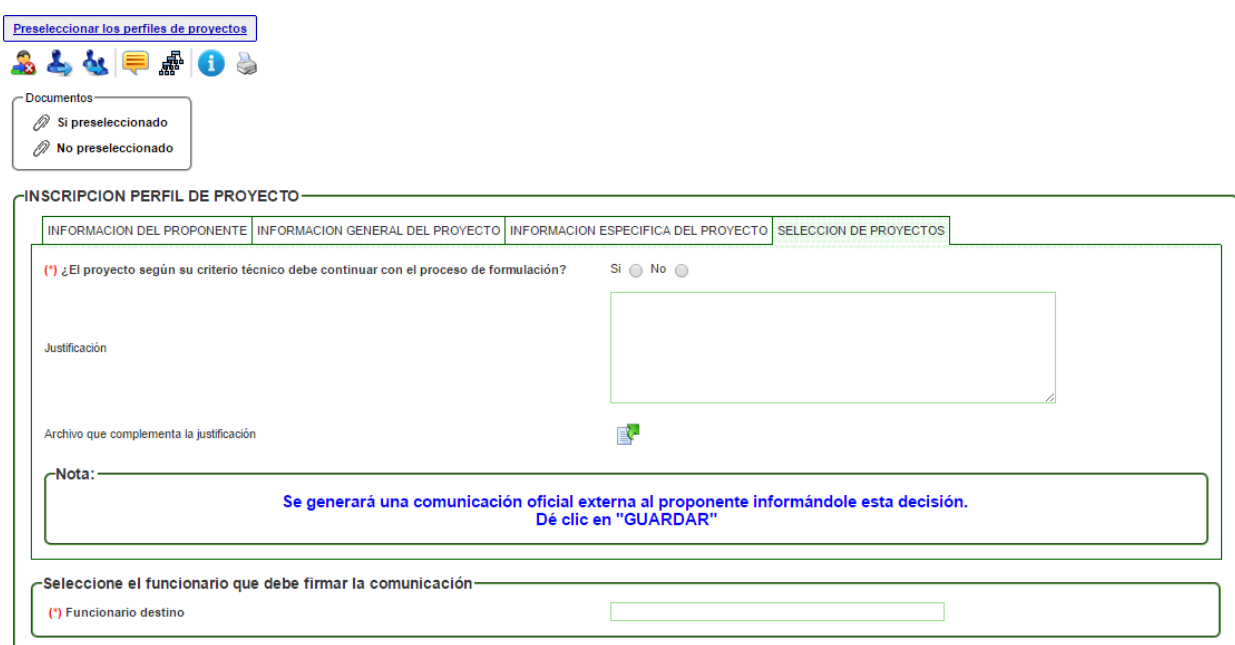

#### **Actividad: "Preseleccionar los perfiles de proyectos"**

En esta actividad se genera un comunicado oficial al proponente donde se le informa la decisión. Para la generación de este documento se debe inicialmente seleccionar si el proyecto debe continuar con el proceso de formulación o no y luego dar clic en el botón de "Guardar".

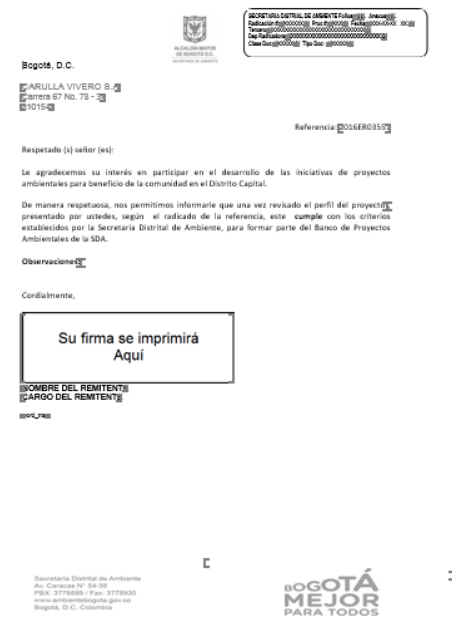

Al generar este borrador el usuario interno debe enviar el borrador para ser revisado, aprobado y firmado por el respectivo coordinador y jefe. Si es preseleccionado pasará a la actividad "Aprobación y firma del documento"; de lo contrario, pasará a la actividad "Aprobación y firma de la comunicación oficial externa".

**Actividad: "Aprobación y firma del documento"**

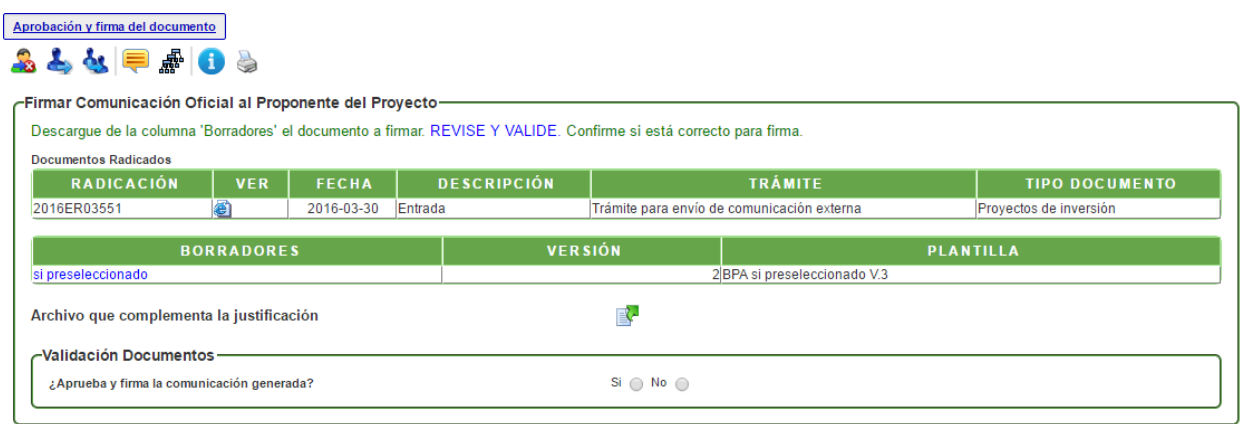

En esta actividad el funcionario encargado puede revisar el documento y decidir si aprueba y firma el documento; en caso de aprobarlo, el sistema solicita la contraseña de firma, dar clic en GUARDAR. Luego de firmar y radicar, debe dar clic en AVANZAR para que el documento sea enviado a correspondencia. En caso de no aprobarlo, se devolverá al profesional que proyectó el documento.

Al ingresar el proponente con el usuario y la contraseña respectiva al ambiente Web File, puede dar clic en el link **"Todos los trámites",** para consultar los documentos ya firmados y el estado del trámite.

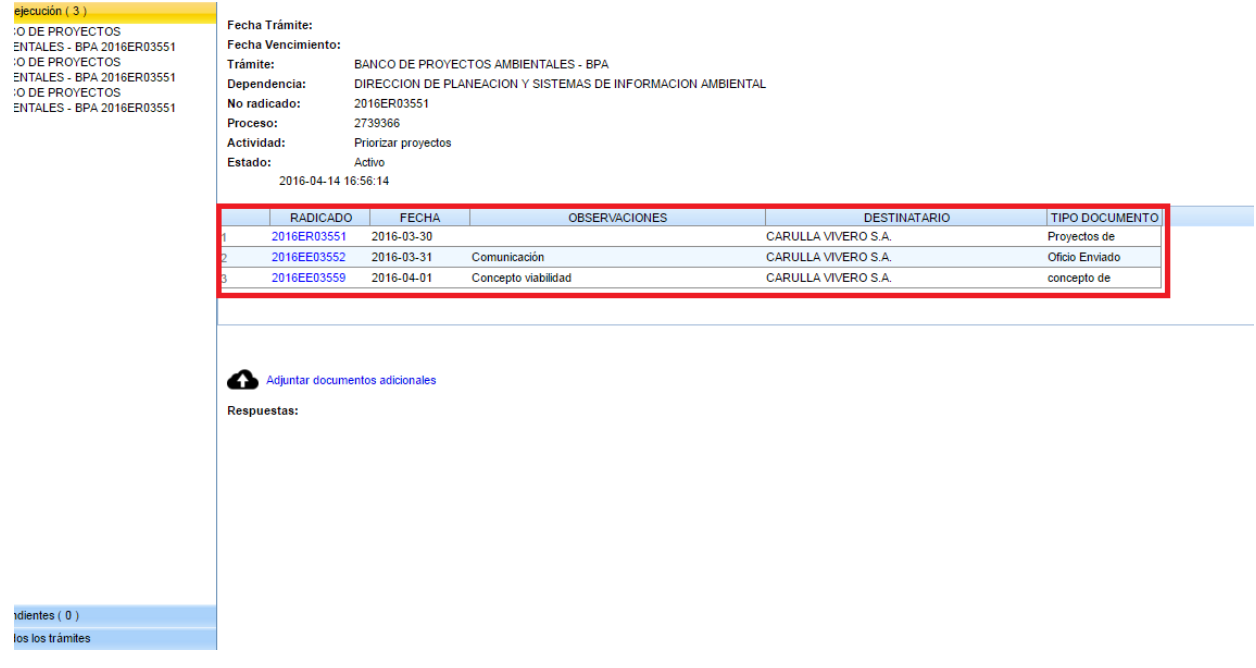

#### **Actividad: "Formulación del Proyecto"**

La formulación del proyecto está diseñada para que el proponente ingrese la información de la descripción del problema o necesidad, los objetivos del proyecto, la identificación, los estudios que respaldan el proyecto, las alternativas, las metas físicas, entre otros.

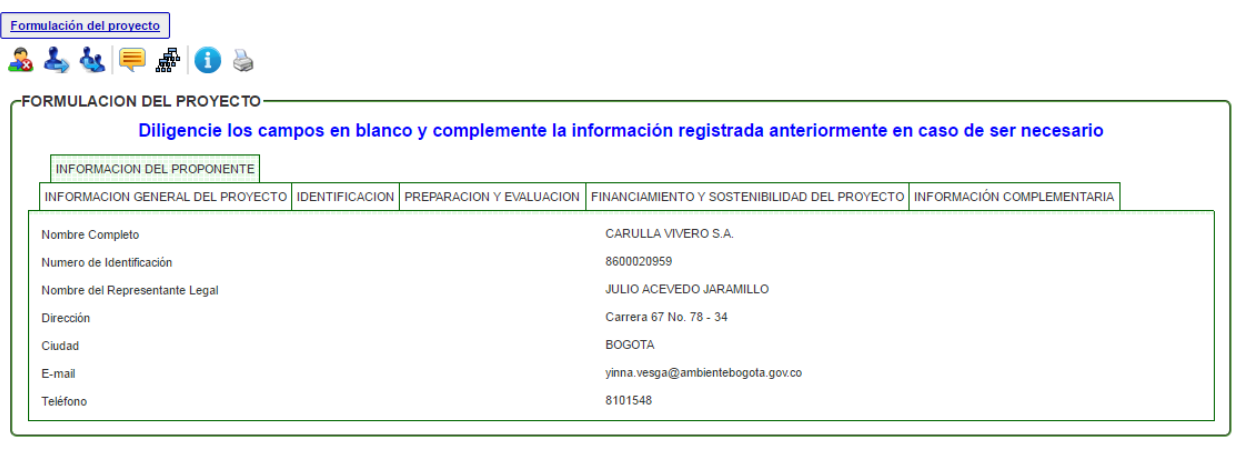

Si desea agregar un archivo, por favor dé clic en el siguiente ícono; en el caso de requerir agregar más de un archivo, por favor comprimalo en un .zip 歐

En la pestaña de "Información Complementaria", el sistema trae una serie de campos para ingresar las observaciones respectivas:

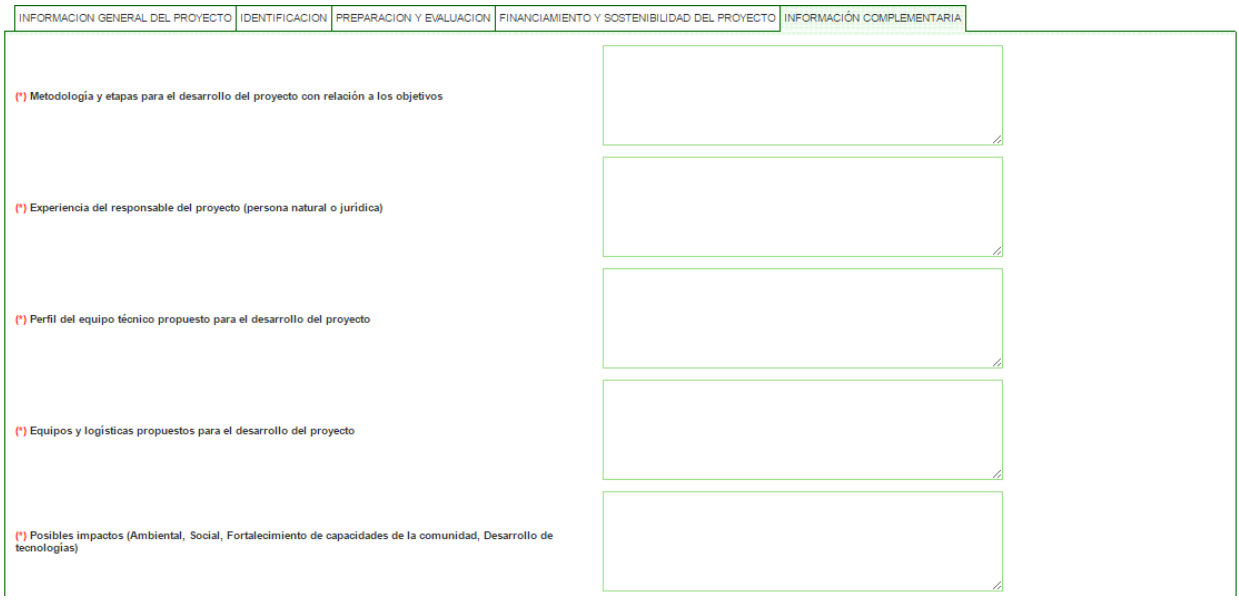

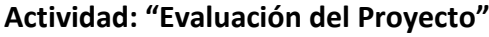

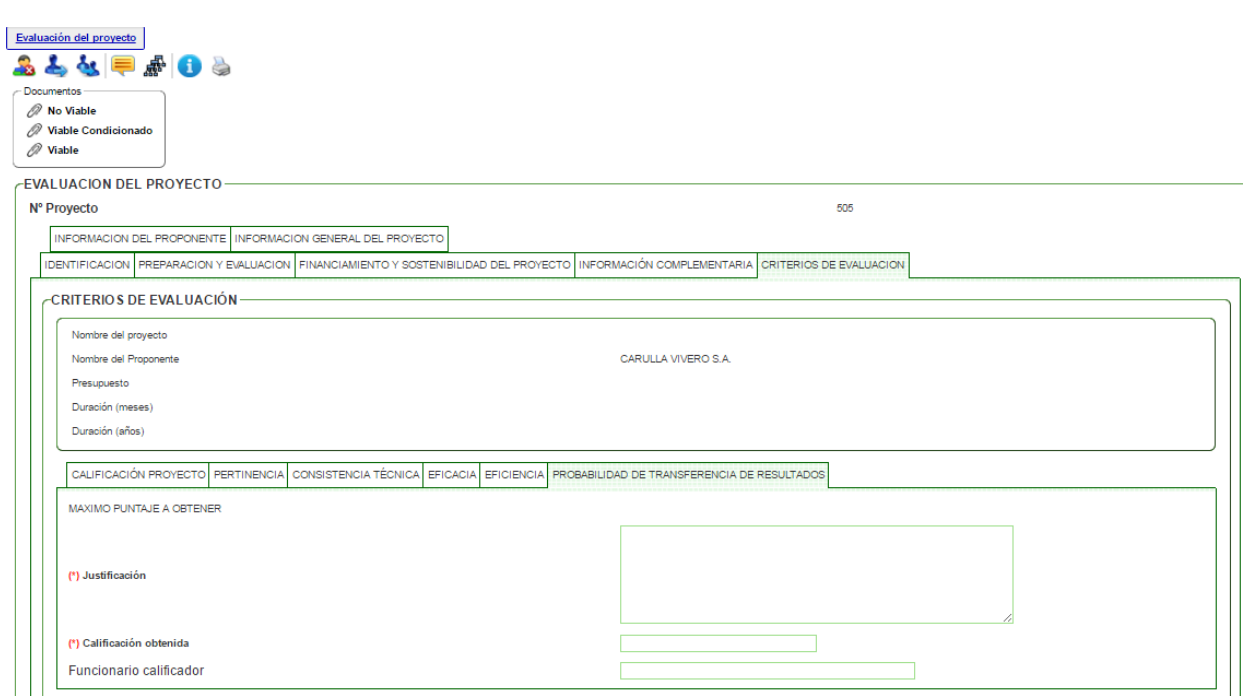

En esta actividad se puede visualizar toda la información suministrada por el proponente. El sistema muestra una serie de campos para que sean calificados.

Para cada calificación, el aplicativo le proporciona al técnico evaluador la información completa del proyecto para su respectivo análisis.

Las calificaciones obtienen un puntaje de acuerdo con su grado de importancia y un concepto coherente con la misma (Viable, No Viable o Viable Condicionado).

Cada calificación realizada por los técnicos respectivos es enviada a la Subdirección de Proyectos para el reparto y su respectiva evaluación.

Se conformará un Comité Técnico Evaluador de proyectos ambientales que será el responsable de evaluar y priorizar los proyectos y emitir el concepto de viabilidad necesario para el registro en el banco de proyectos o en su defecto emitir concepto de devolución motivada por el cual se reserva el derecho de registro del proyecto en el banco ya sea por no viabilidad o por viabilidad condicionada.

De esta evaluación dada por el Comité Técnico Evaluador se genera una actividad la cual emite una comunicación al proponente informándole si su proyecto es **Viable, Viable Condicionado** o **No Viable.**

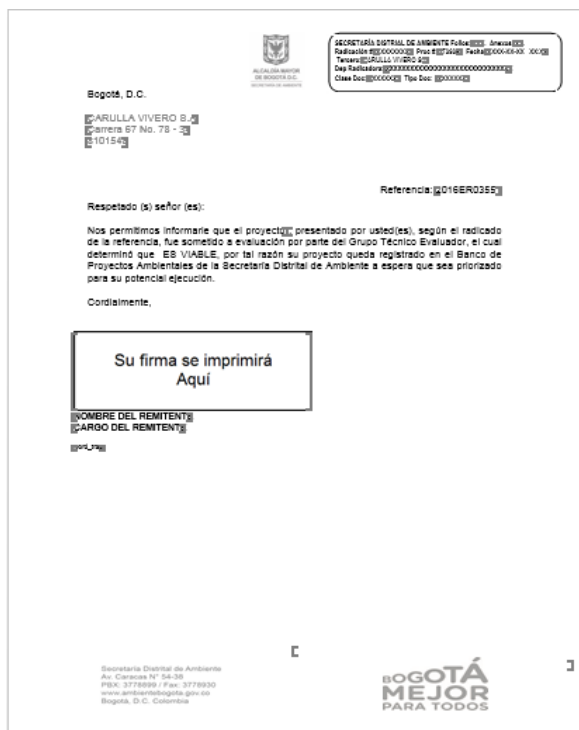

**Actividad "Aprobación y firma del concepto de viabilidad y comunicación generada"**

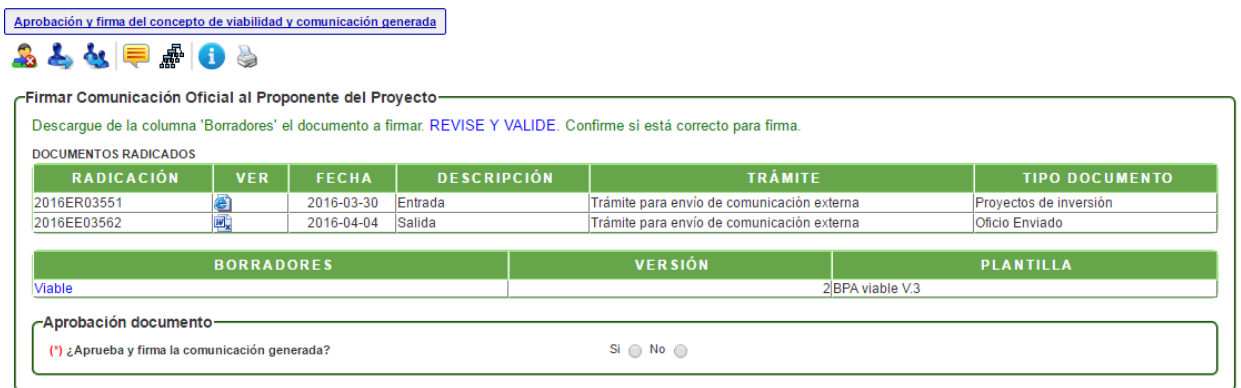

En esta actividad el funcionario encargado puede revisar el documento y decidir si aprueba y firma el documento; en caso de aprobarlo, el sistema solicita la contraseña de firma, dar clic en GUARDAR. Luego de firmar y radicar, debe dar clic en AVANZAR para que el documento sea enviado a correspondencia. En caso de no aprobarlo, se devolverá al profesional que proyectó el documento.

**Actividad "Priorizar Proyectos"**

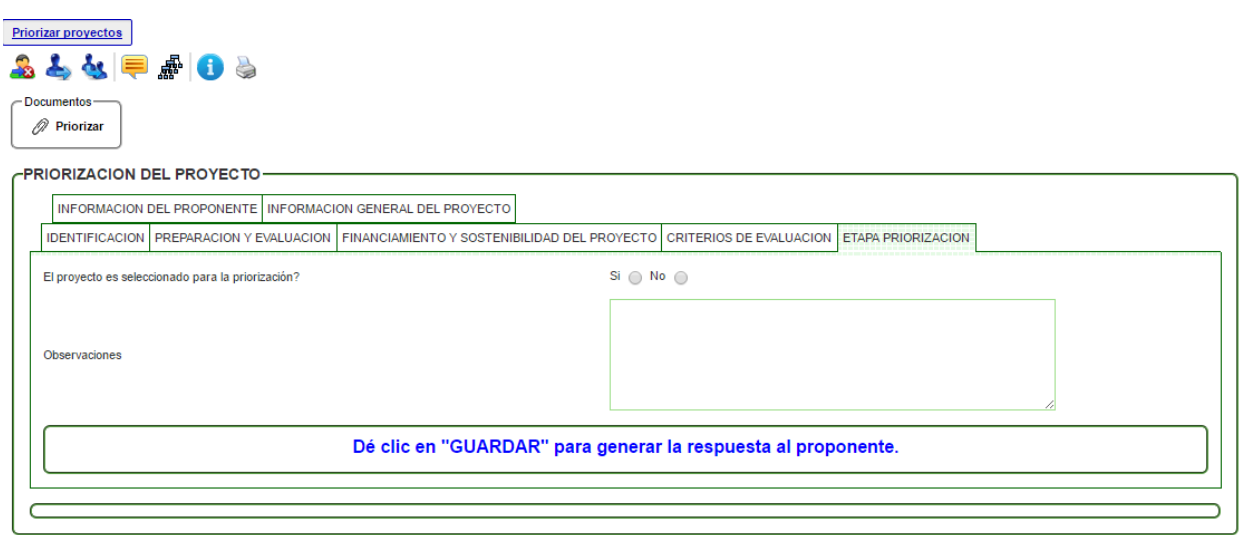

En esta actividad se clasifican los proyectos presentados de acuerdo con el mayor puntaje obtenido y su escogencia con la misión de la entidad.

Así mismo se genera un comunicado para el proponente donde se le informa si el proyecto fue priorizado o no, y en el caso de ser afirmativo pasará a la etapa de divulgación con el fin de conseguir recursos para su desarrollo.

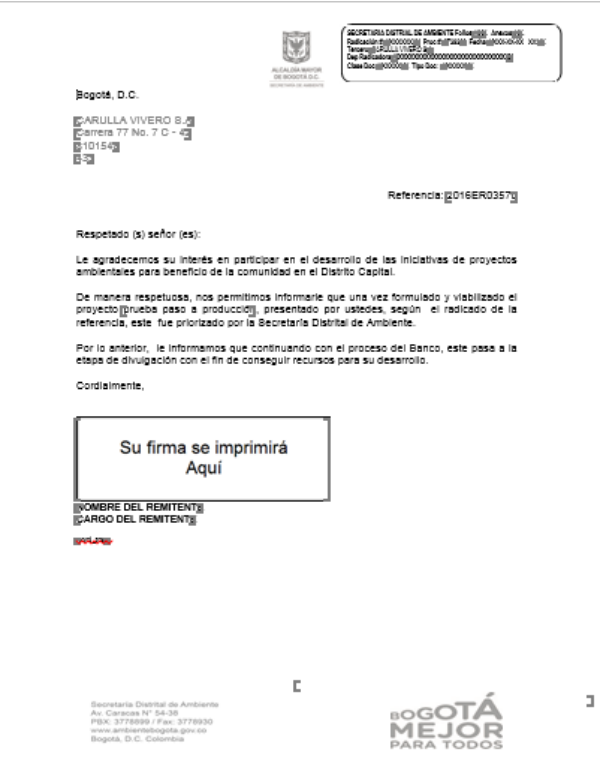

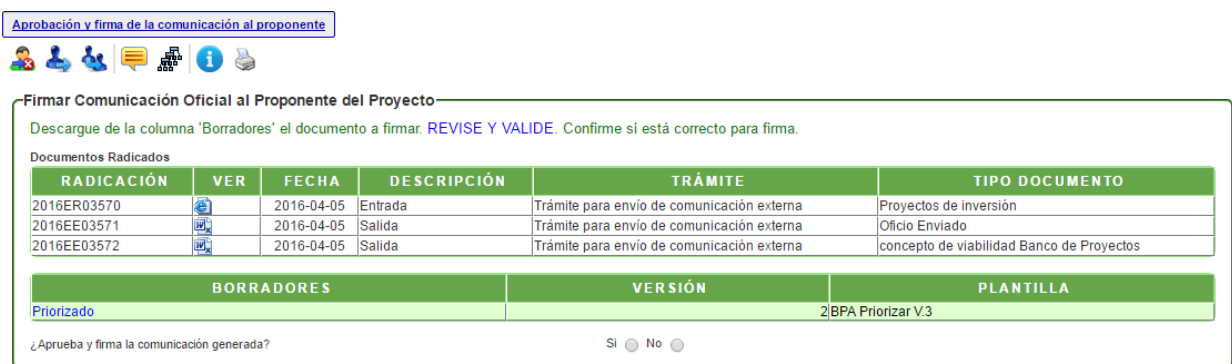

**Actividad: "Aprobación y firma de la comunicación al proponente"**

En esta actividad el funcionario encargado puede revisar el documento y decidir si aprueba y firma el documento; en caso de aprobarlo, el sistema solicita la contraseña de firma, dar clic en GUARDAR. Luego de firmar y radicar, debe dar clic en AVANZAR para que el documento sea enviado a correspondencia. En caso de no aprobarlo, se devolverá al profesional que proyectó el documento.

Al aprobar y firmar la comunicación de priorización, el sistema valida si el documento será enviado por correspondencia externa, por correo electrónico o será entregado personalmente.

Al escoger la opción necesaria, el proceso se FINALIZARÁ.

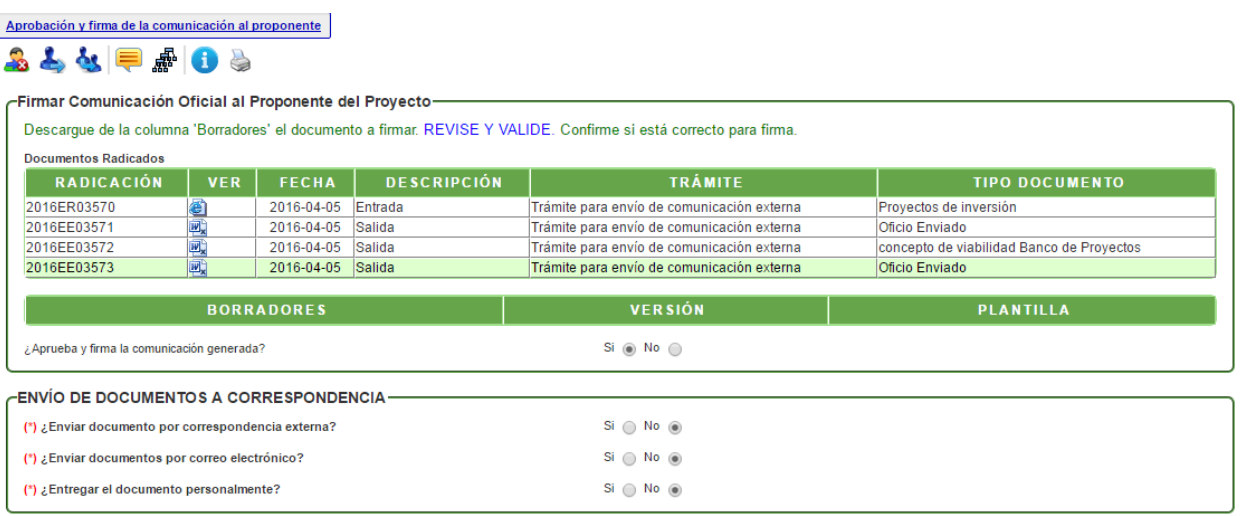

#### **Actividad: "Aprobación y firma de la Comunicación Oficial Externa"**

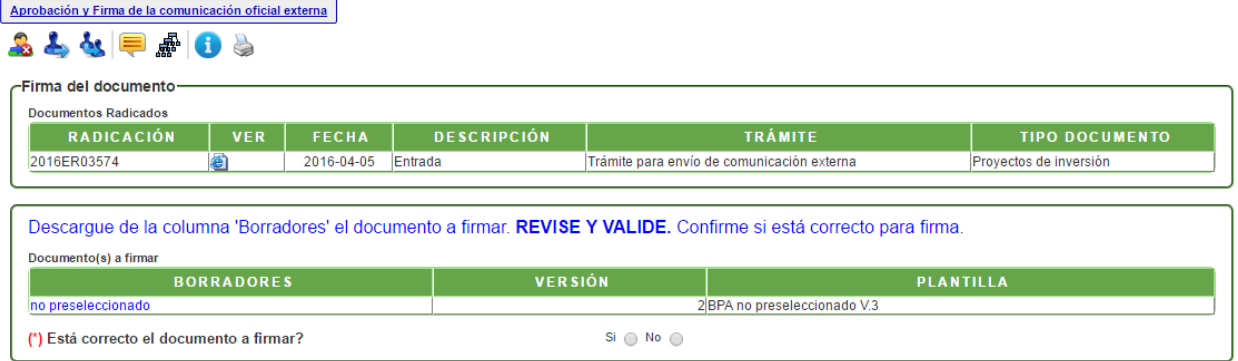

En esta actividad el funcionario encargado puede revisar el documento y decidir si aprueba y firma el documento; en caso de aprobarlo, el sistema solicita la contraseña de firma, dar clic en GUARDAR. Luego de firmar y radicar, debe dar clic en AVANZAR para que el documento sea enviado a correspondencia. En caso de no aprobarlo, se devolverá al profesional que proyectó el documento.

El sistema finalizará el proceso y enviará el documento a impresión y salida de documentos.

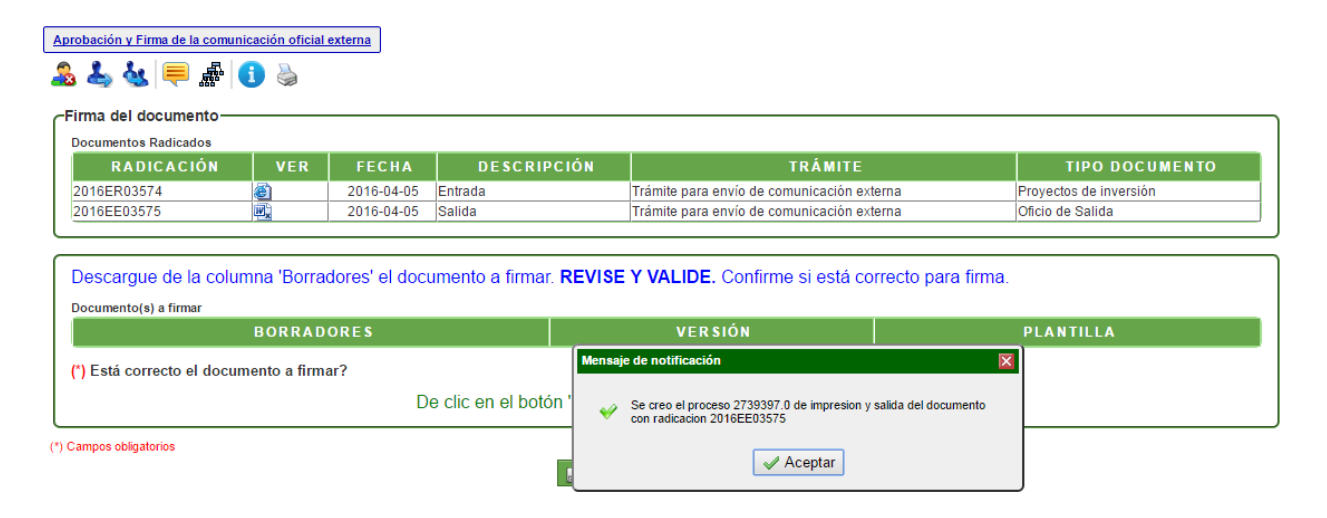

### **DIRECCION DE PLANEACIÓN Y SISTEMAS DE INFORMACIÓN AMBIENTAL**

Elaborado por: **YINNA ALEJANDRA VESGA CASTRO** Administradora FOREST Revisado por: **MARIA CARMENZA GIRALDO SALAZAR** Apoyo Supervisión

Bogotá D.C. 2016